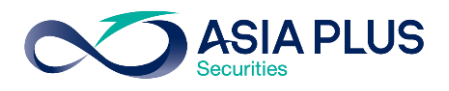

ท่านสามารถเลือกวางเงินผ่านธนาคารกรุงไทย (KTB) ได้ 4 ช่องทาง ดังนี้

- $\bullet$  เคานเตอร์ธนาคาร
- KTB Netbank แอปพลิเคชันบนมือถือ
- KTB Netbank บนเว็บไซต์ธนาคาร
- ตู้เอทีเอ็ม

โดยสามารถดูรายละเอียดการใช้งานในแต่ละช่องทางได้ด้านล่างนี้

## เคาน์เตอร์ธนาคารกรุงไทย

ท่านสามารถยื่นแบบฟอร์มจ่ายบิล/ชำระค่าบริการ (Bill Payment) ได้ที่เคาน์เตอร์ธนาคารกรุงไทย โดยสามารถดาวน์โหลดแบบฟอร์มได[้ ที่นี่](http://inv2.asiaplus.co.th/cms/pdf/open_account/MOD-84.pdf)

### แอปพลิเคชัน KTB Netbank

ขั้นตอนที่ 1 : ระบุรหัสผู้ใช้ และรหัสผ่านเพื่อ เข้าสู่ระบบ

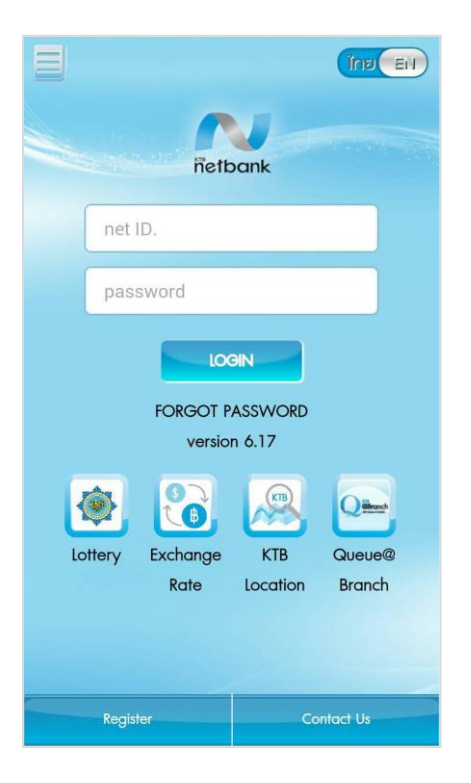

ขั้นตอนที่ 2: เลือก "จ่ายบิลอื่นๆ"

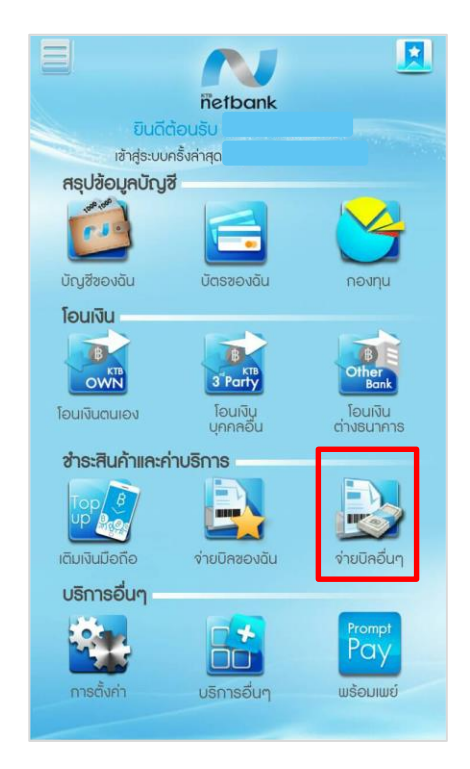

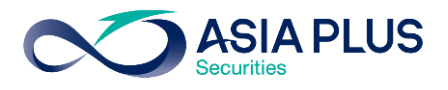

<u>ขั้นตอนที่ 3</u> : เลือก <mark>ใ</mark>นพื่อค้นหา ขั้นตอนที่ 4 : ค้นหาคำว่า "บริษั**ทหลักทรัพย์** เอเซีย พลัส จำกัด" หรือ "Asia Plus Securities Co.,Ltd." หรือ "ASPS"

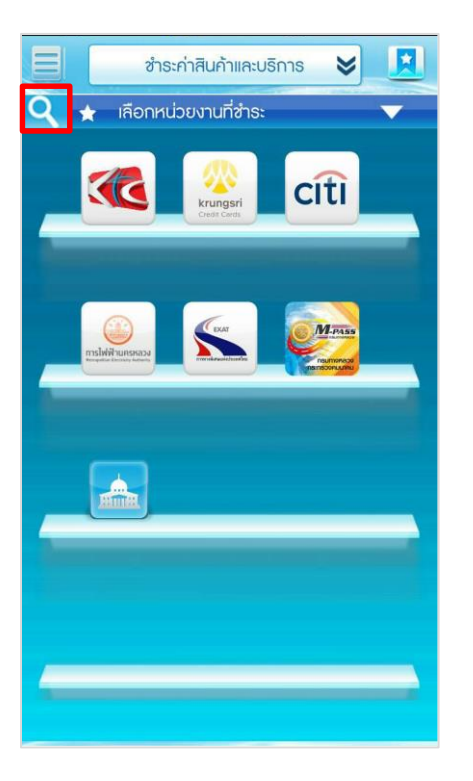

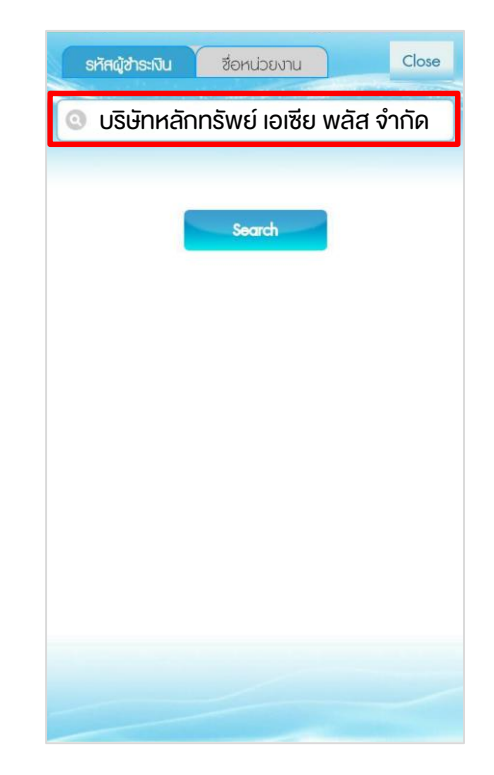

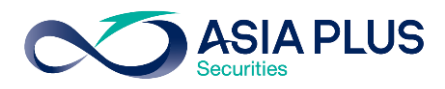

ี**่<u>ขั้นตอนที่ 5</u> :** ระบุหมายเลงดังนี้

- ระบุเลขที่บัตรประชาชน 13 หลัก หรือเลขที่พาสปอร์ต
- ระบุเลขที่บัญชีหลักทรัพย์ 5-7 หลัก
- ระบุจำนวนเงิน

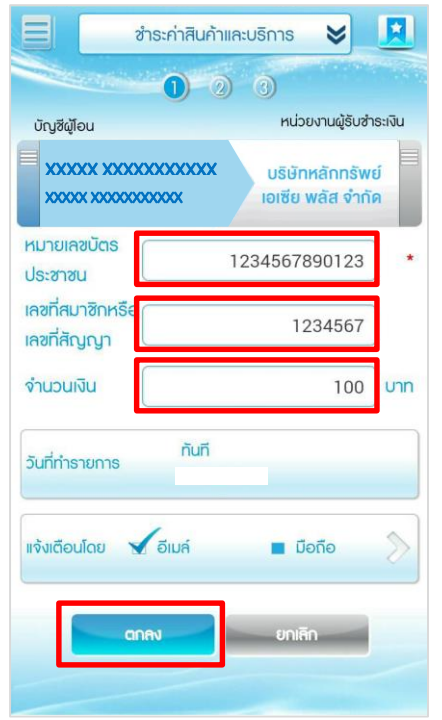

ขั้นตอนที่ 6 : ตรวจสอบข้อมูลและเลือก "ยืนยัน" ขั้นตอนที่ 7 : ระบุรหัส OTP ที่ได้รับทาง SMS ที่

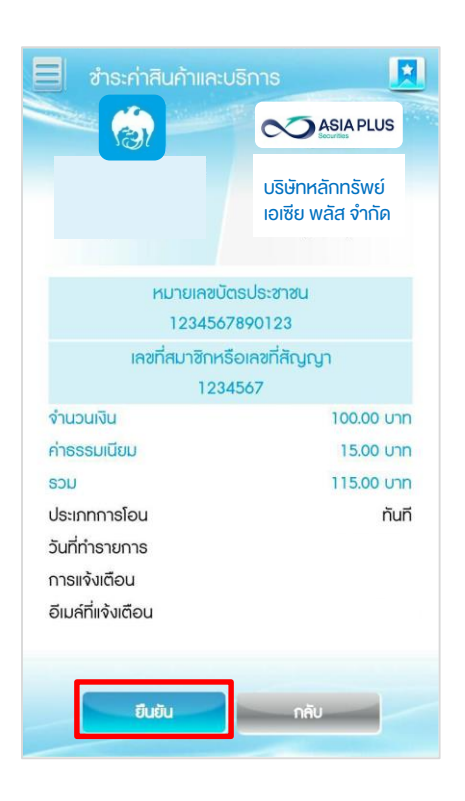

ลงทะเบียนไว้ และสิ้นสุดการทำรายการ

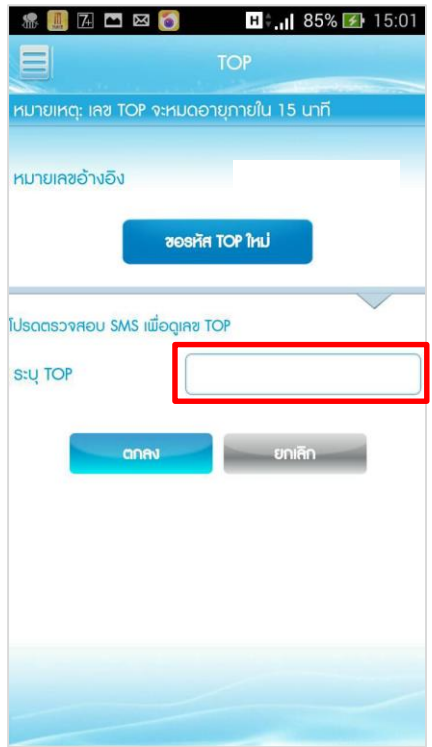

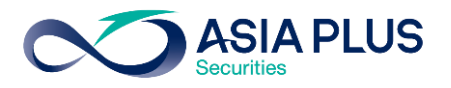

# KTB Netbank (เว็บไซต์ธนาคาร)

ขั้นตอนที่ 1 : ไปที่ <https://www.ktbnetbank.com/consumer/>จากนั้น Log in ด้วย User ID และ Password เพื่อเข้าสู่บริการ KTB Netbank

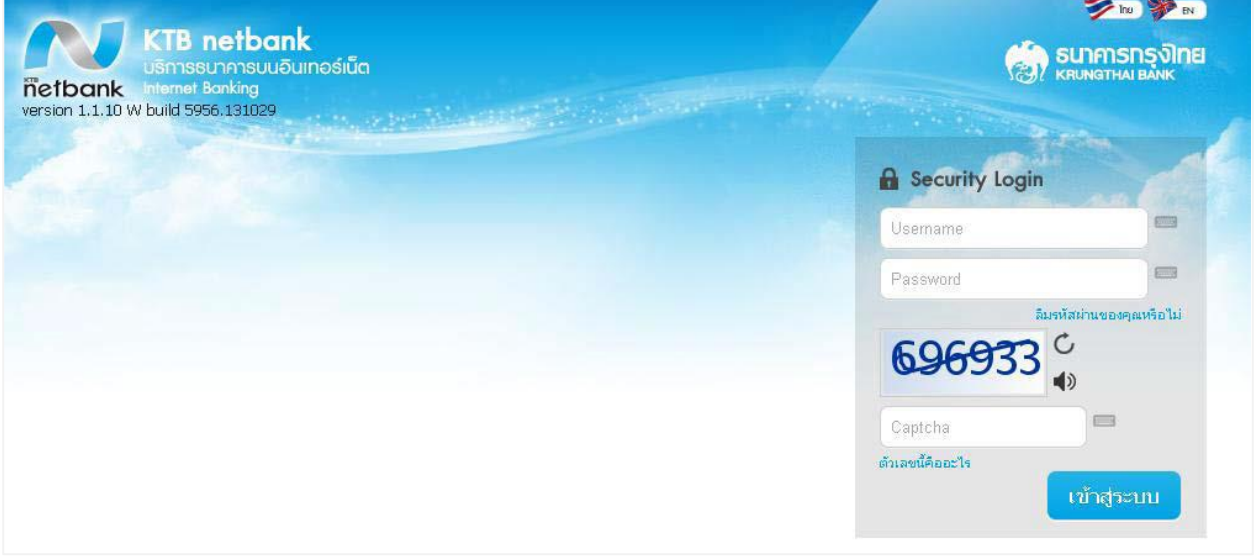

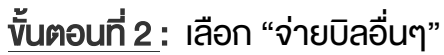

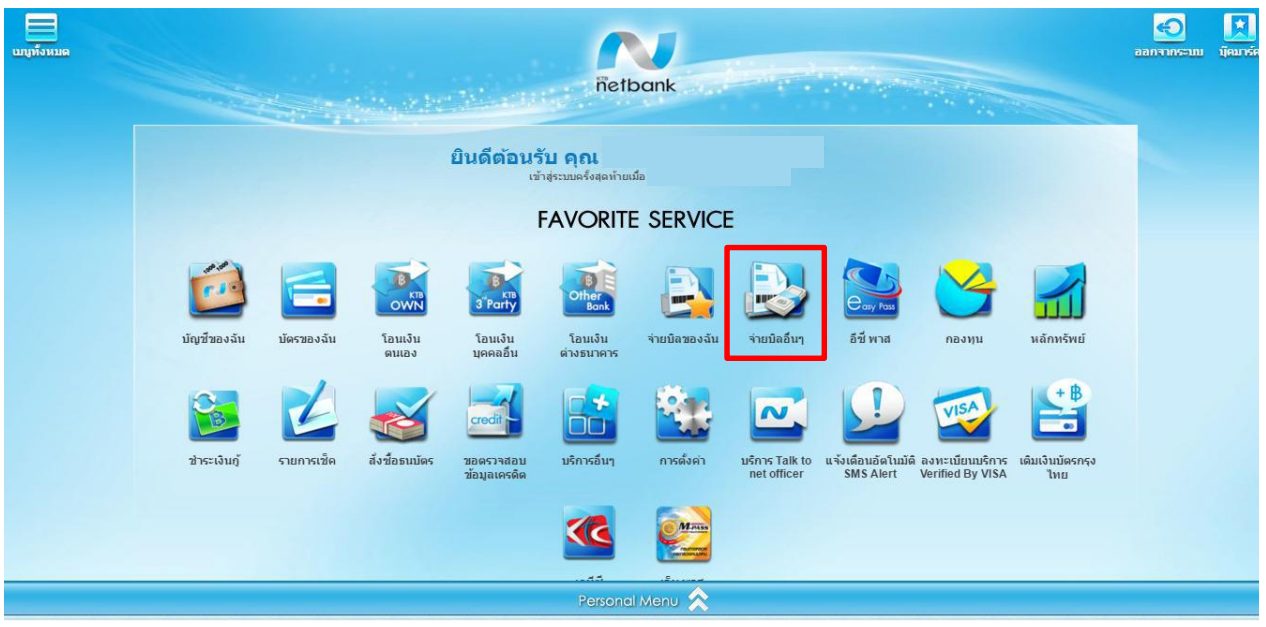

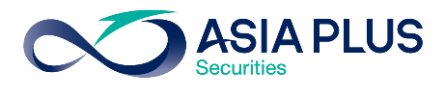

<u>ขั้นตอนที่ 3 :</u> นลือกค้นหาโดย "ชื่อหน่วยงาน" และค้นหาคำว่า **"บริษัทหลักทรัพย์ เอเซีย พลัส จำกัด"** หรือ "Asia Plus Securities Co.,Ltd." หรือ "ASPS"

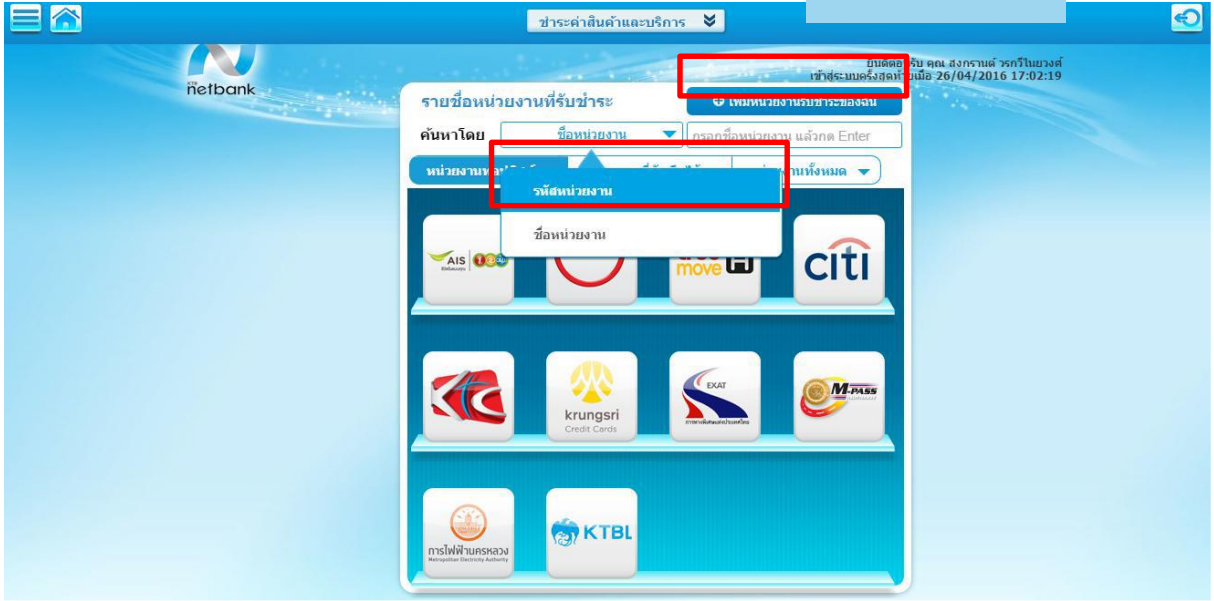

<u>ขั้นตอนที่ 4</u> : ระบุ Ref.1/Ref.2 เป็นเลงที่บัญชีหลักทรัพย์ (5-7 หลัก) จากนั้นระบุจำนวนเงิน และช่องทางการแจ้งผล

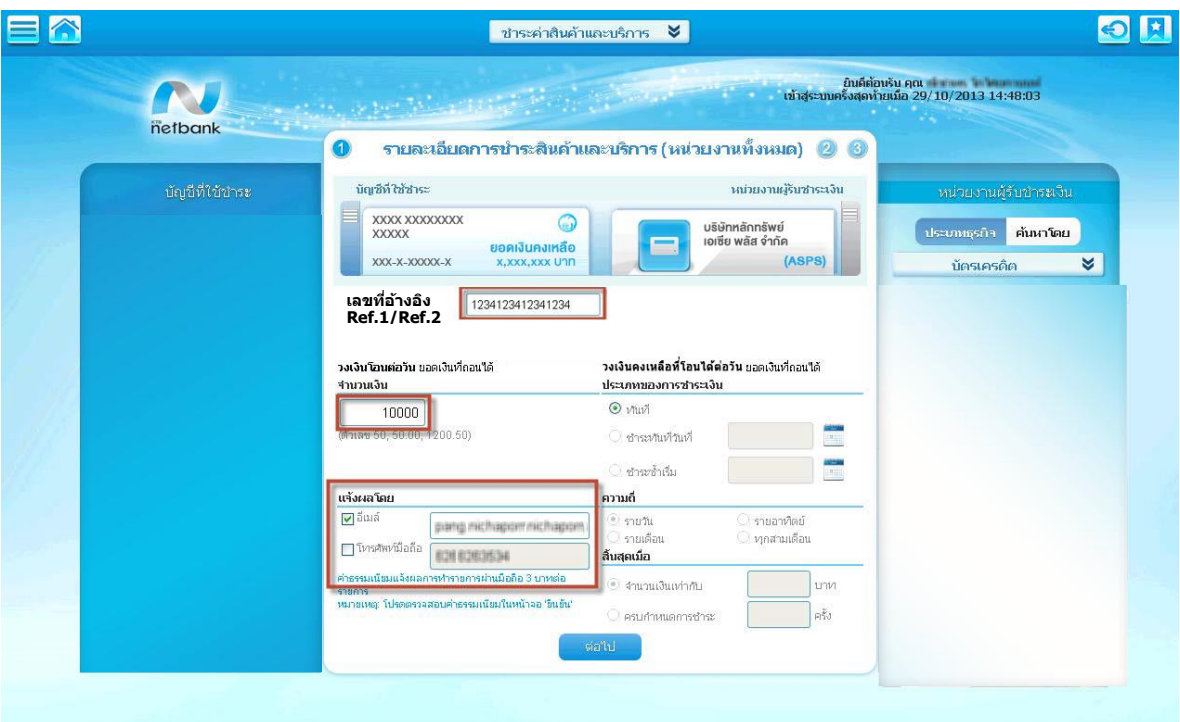

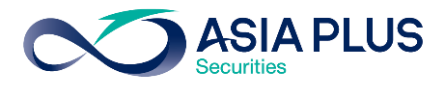

# ขั้นตอนที่ 5 : ตรวจสอบข้อมูลความถูกต้อง และคลิก "ยืนยัน"

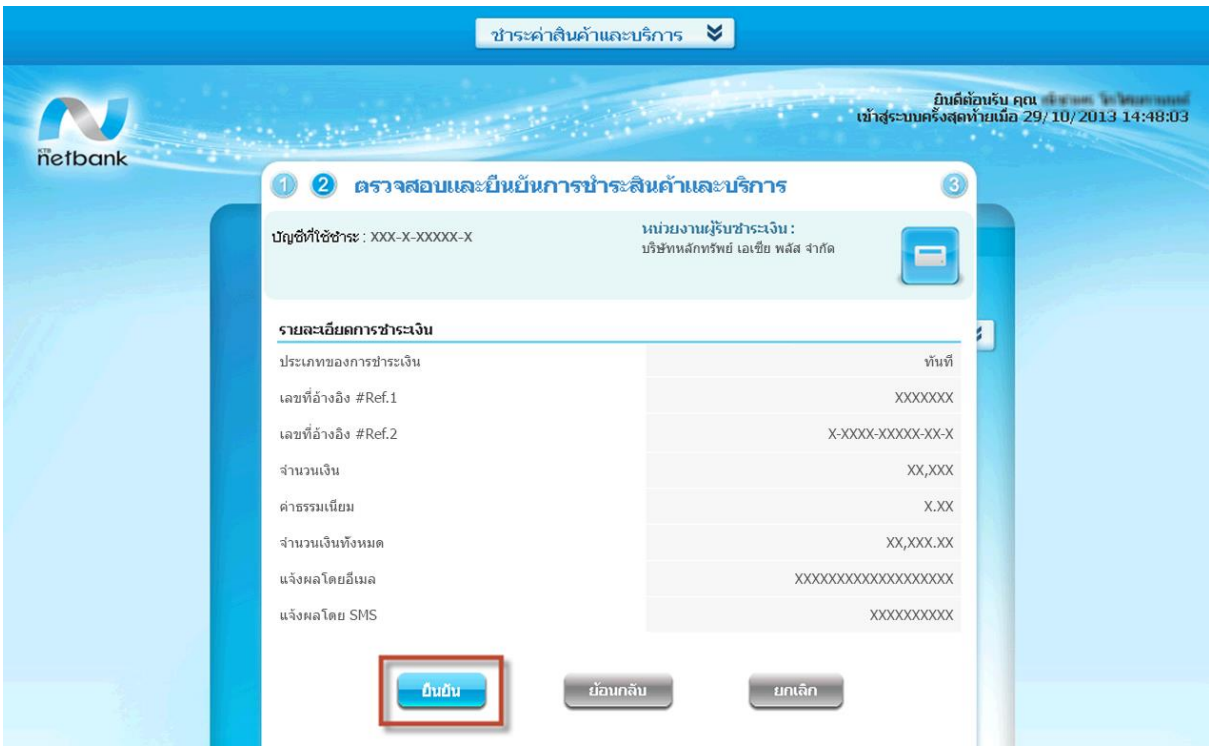

# <u>ขั้นตอนที่ 6</u> : ทำรายการเรียบร้อย คลิก "เสร็จสิ้น" เพื่อจบการทำงาน

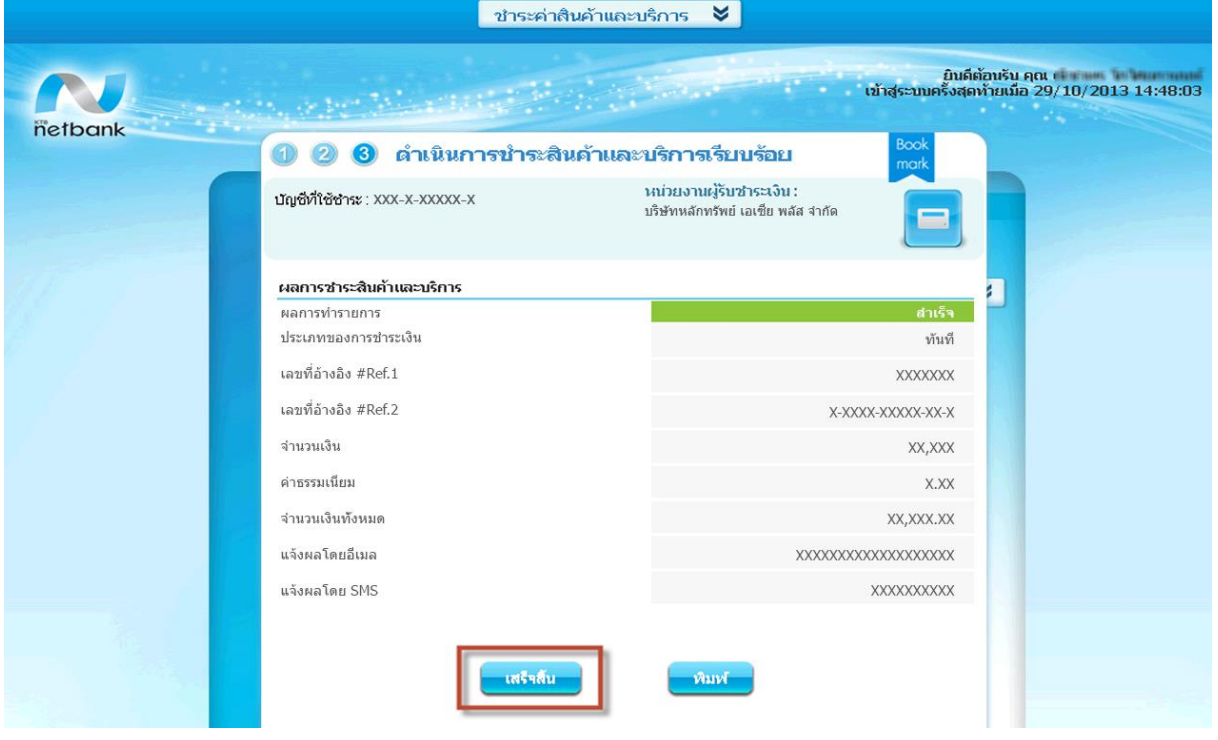

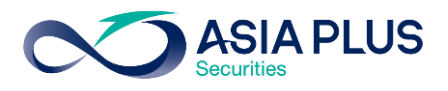

# KTB ATM (ตู้เอทีเอ็ม)

\*หมายเหตุ: ลูกค้าที่มีหมายเลขบัญชีขึ้นต้นด้วยตัวอักษรภาษาอังกฤษ A B และ C

ให้ใส่ตัวเลขแทนตัวอักษร โดย A = 1 / B = 2 / และ C = 3

เช่น หมายเลขบัญชีของคุณคือ A1234567 ให้ใส่ 11234567

 $\tilde{v}$ นตอนที่ 1 : ระบุรหัสบัตร ATM ของท่าน  $\qquad \qquad \tilde{v}$ นตอนที่ 2 : เลือก "บริการอื่นๆ"

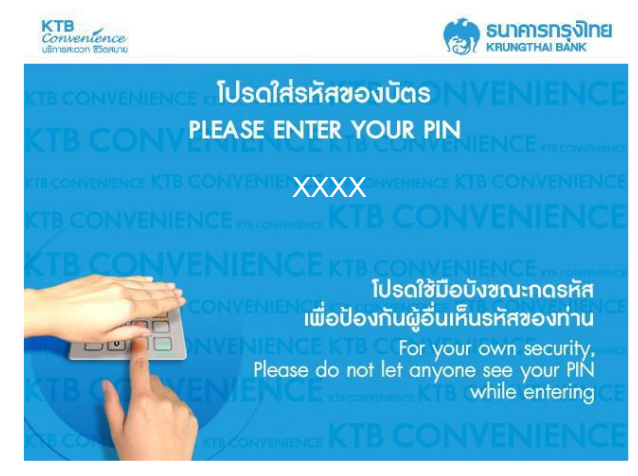

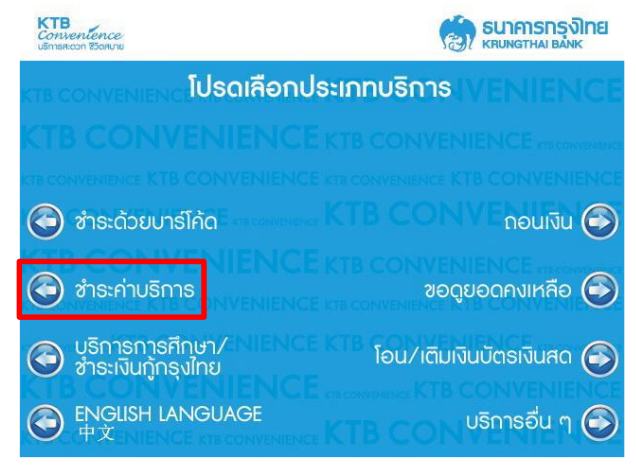

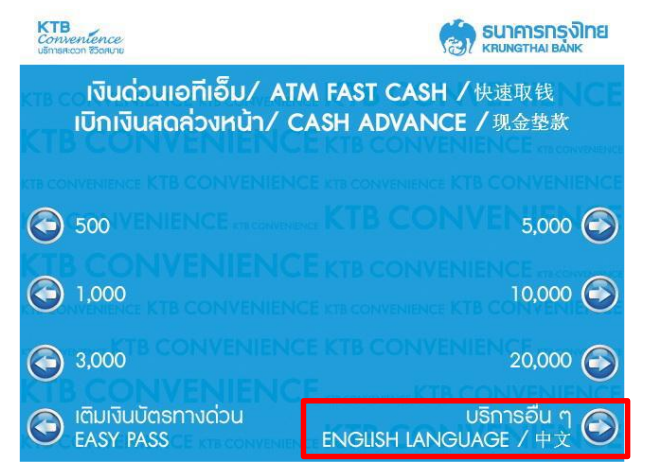

## ขั้นตอนที่ 3 : เลือก "ชำระค่าบริการ" พันตอนที่ 4 : เลือก "ระบุรหัสบริษัท**"**

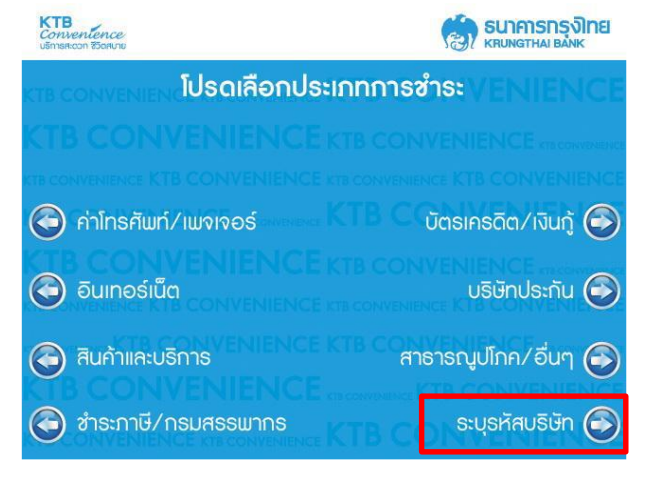

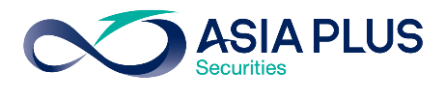

## ขั้นตอนที่ 5: เลือกประเภทบัญชี

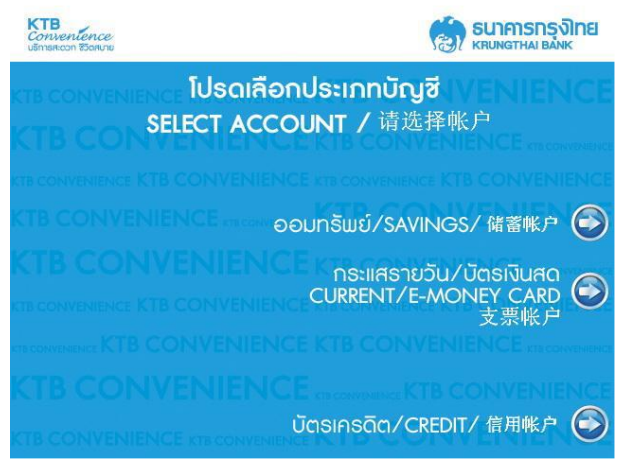

## **ขั้นตอนที่ 6**: ระบุข้อมูลคังนี้

- ระบุรหัสบริษัท 4 หลักคือ "5347"
- ระบุหมายเลขที่บัตรประชาชน 13 หลัก หรือ เลขที่พาสปอร์ต คั่นด้วย "." (จุด) ตามด้วย เลขบัญชีหลักทรัพย์ (5-7 หลัก)
- ระบุจำนวนเงินที่ชำระ

### ขั้นตอนที่ 7 : ตรวจสอบรายการ และเลือก "ตกลง" ขั้นตอนที่ 8 : ทำรายการเรียบร้อย

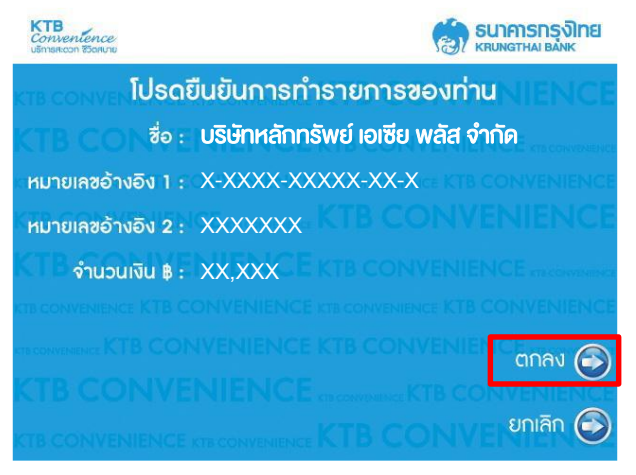

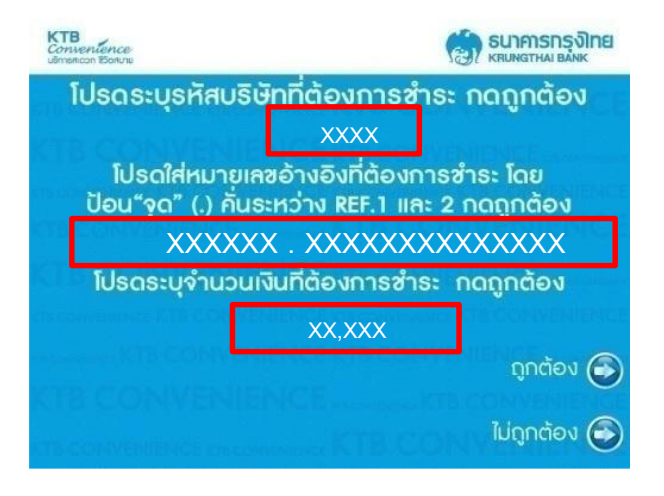

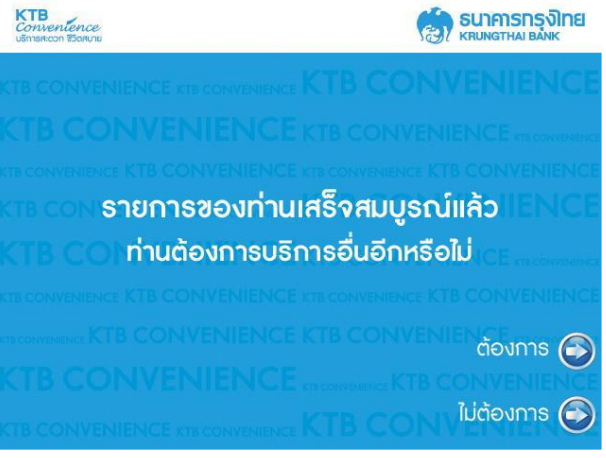